# ■第1章■ 住所録を登録しましょう

## STEP1. 差出人を登録しましょう

1. 筆まめを起動しましょう

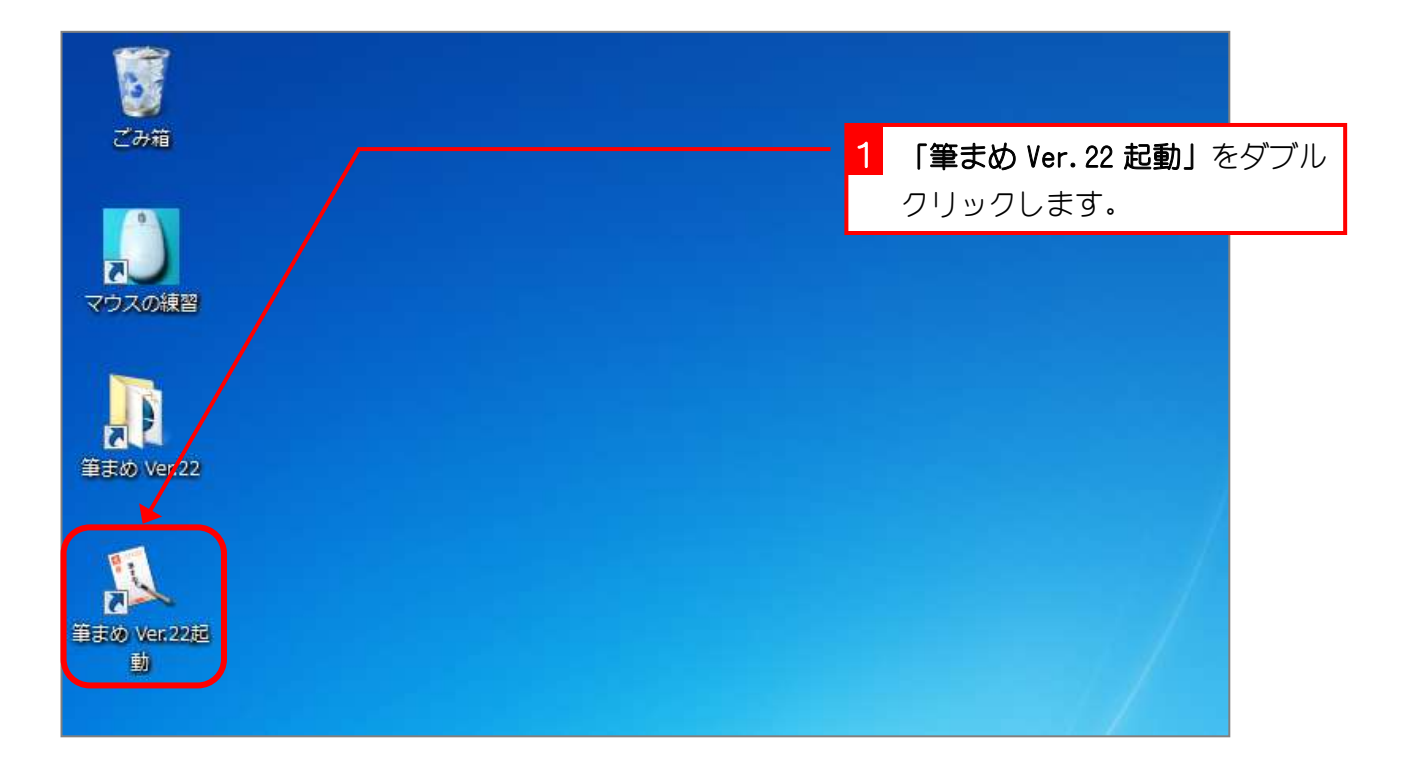

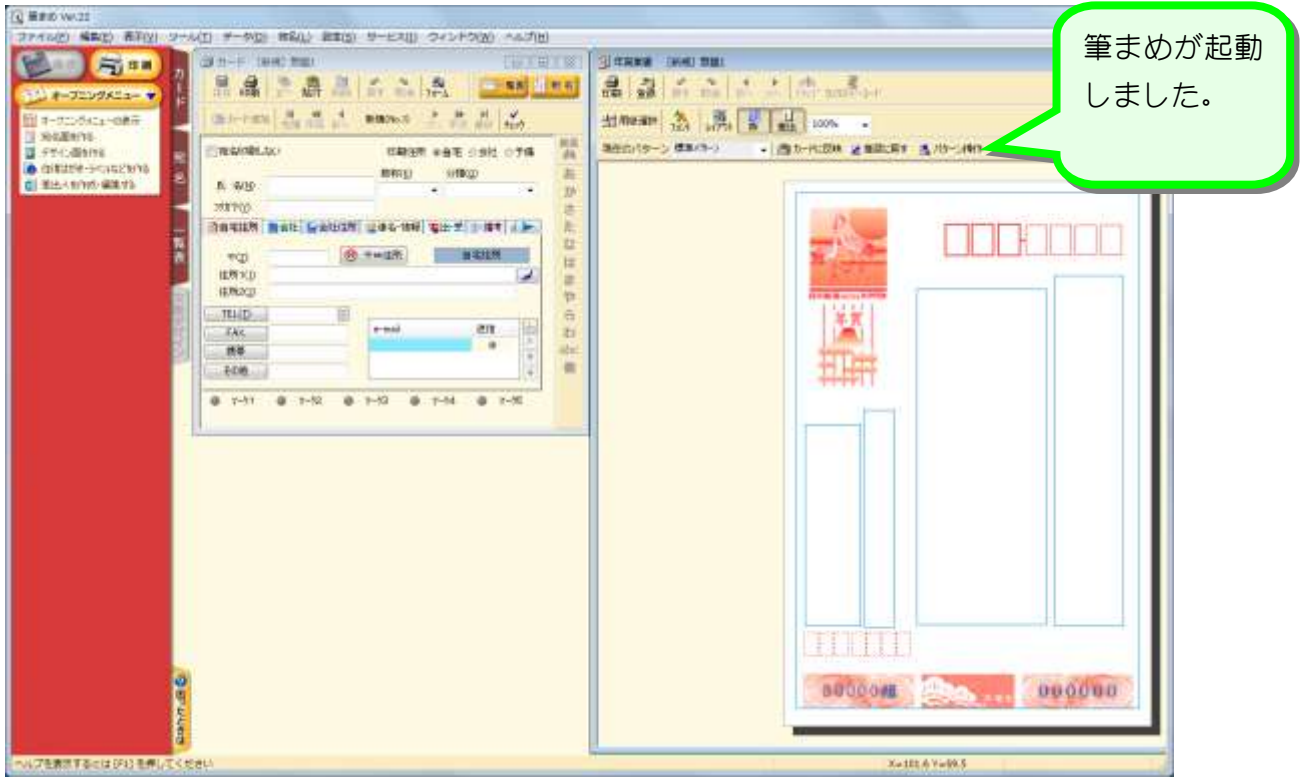

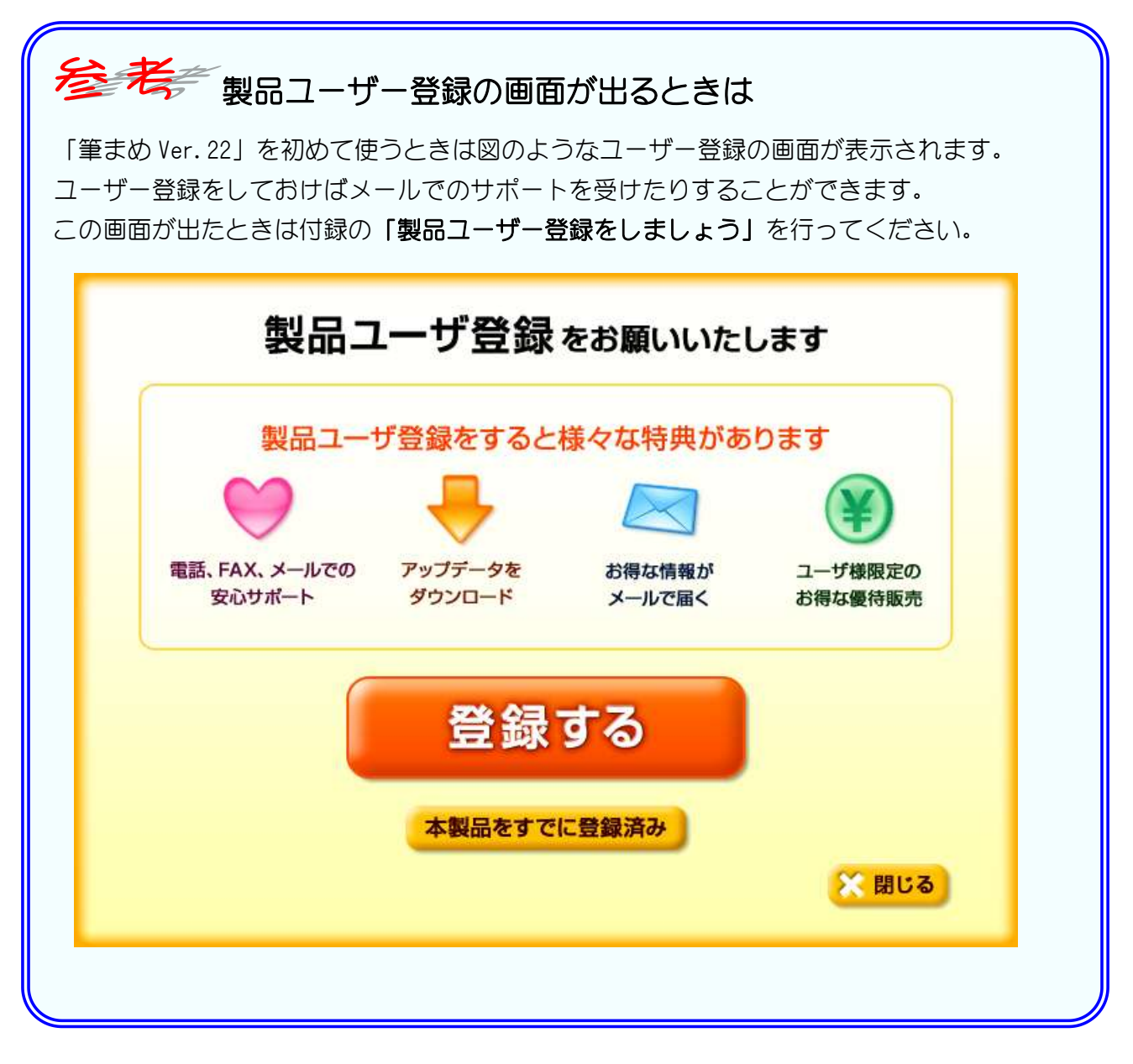

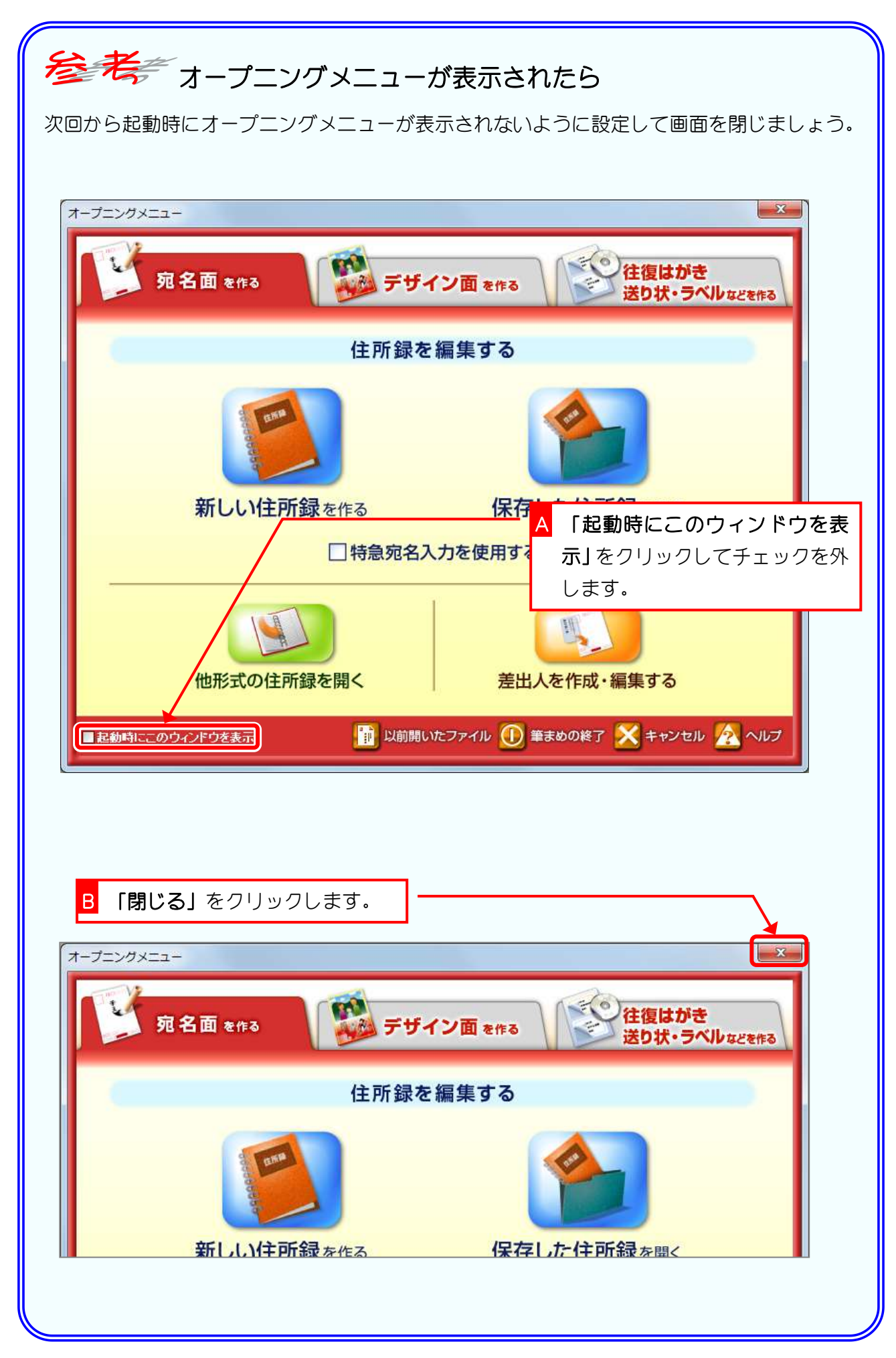

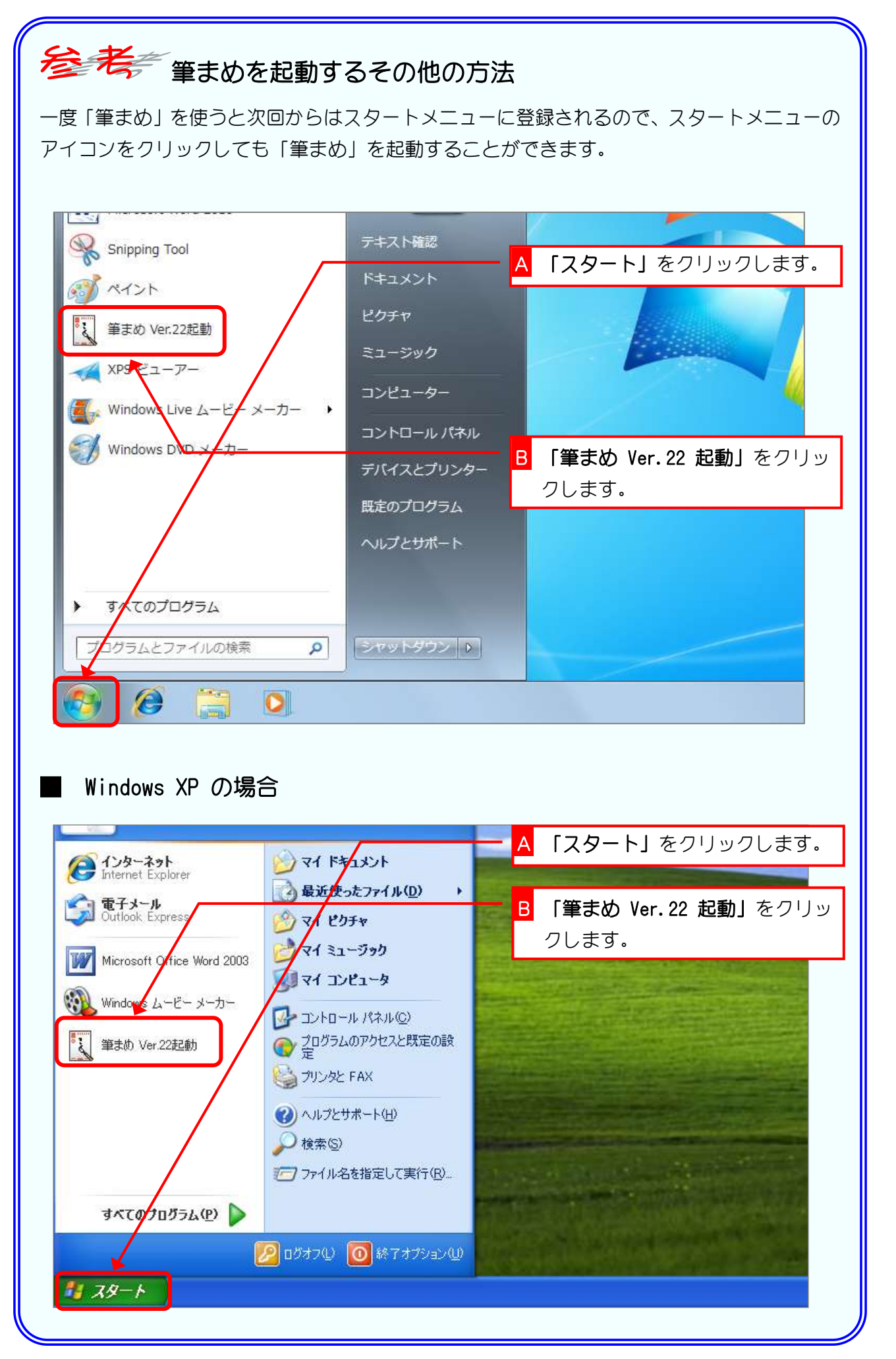

#### 2. 差出人の氏名を登録しましょう

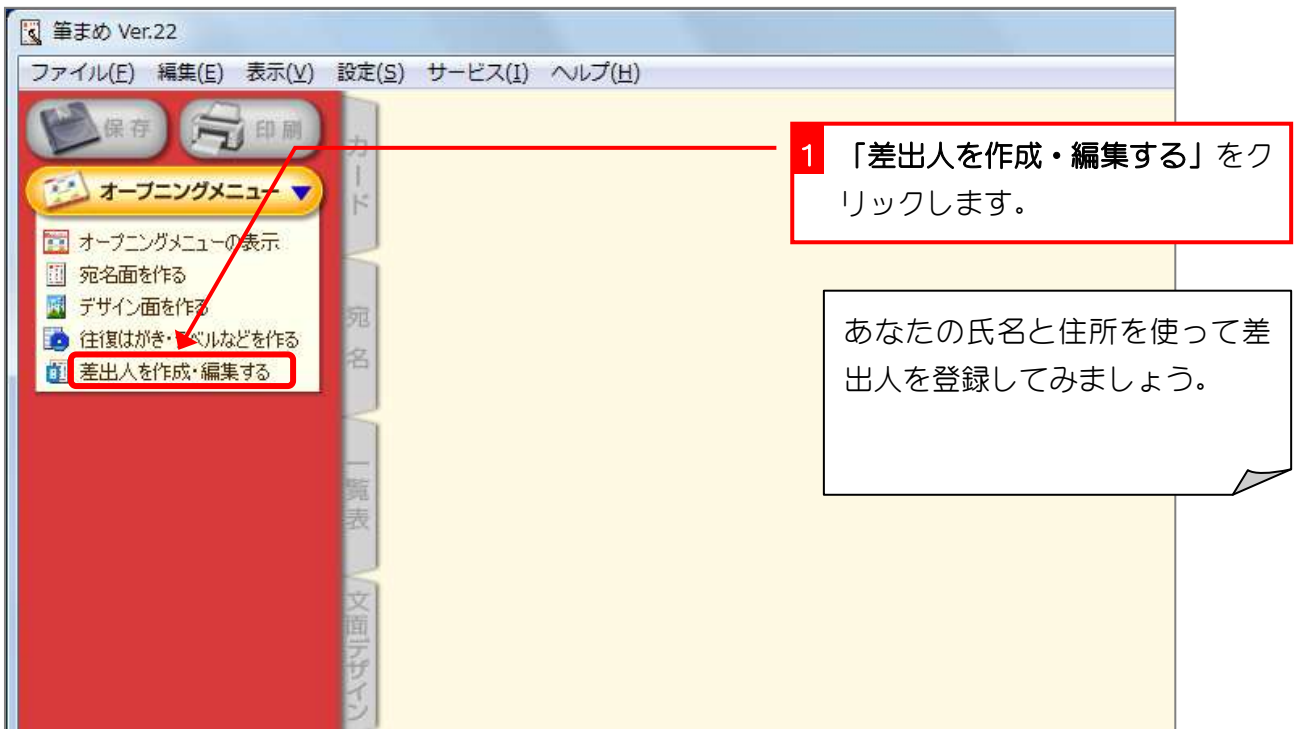

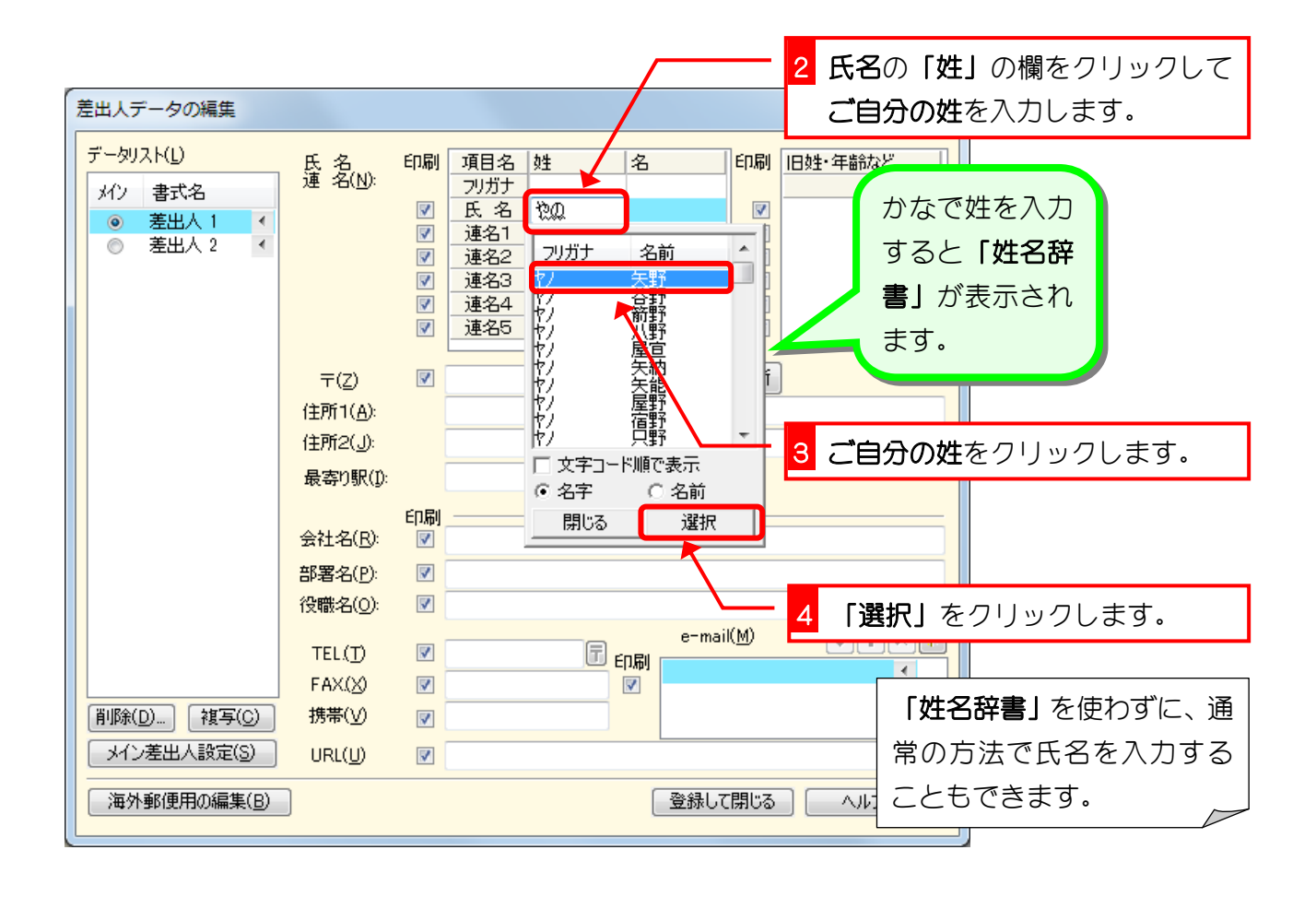

筆まめ Ver22

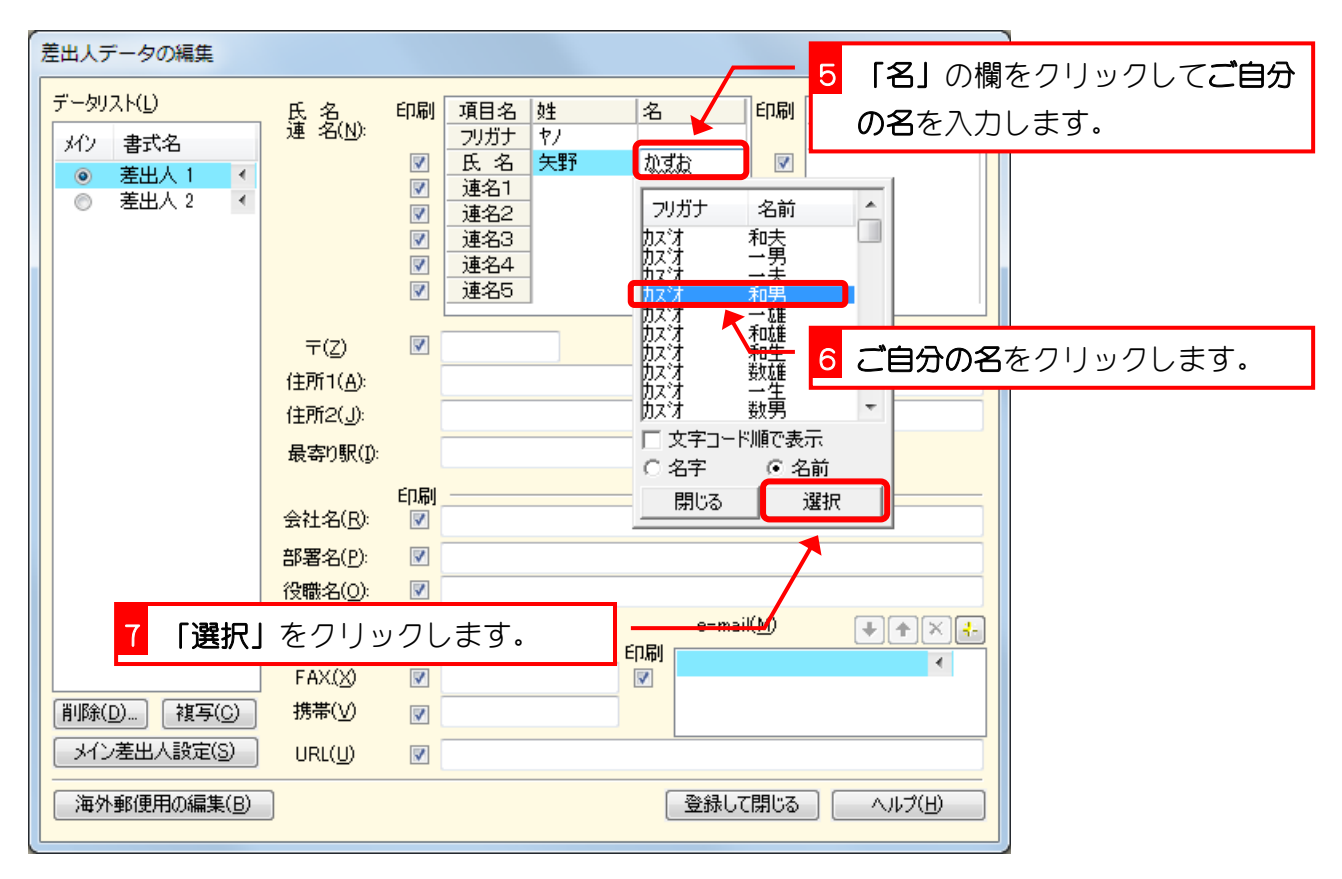

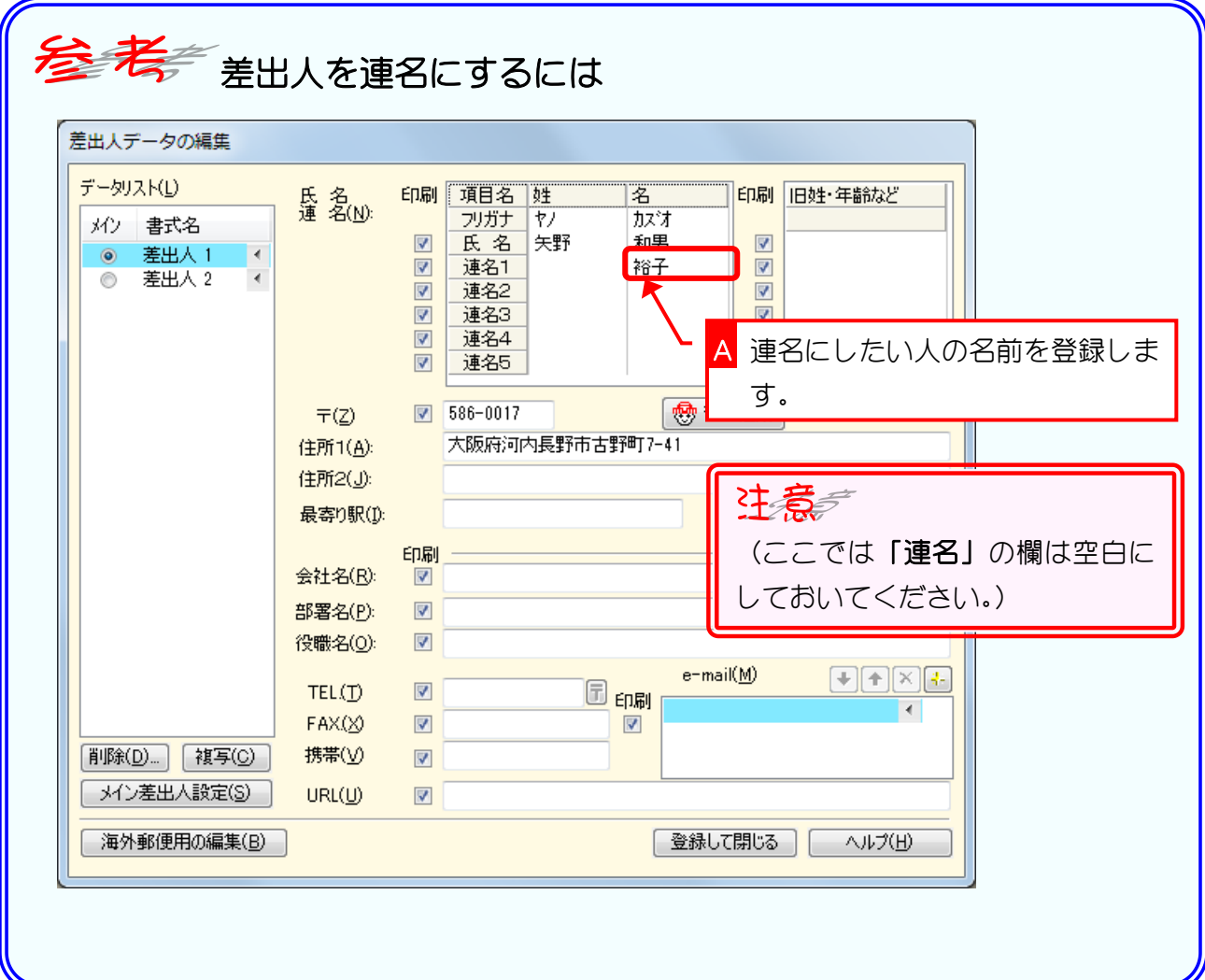

#### 3. 差出人の住所を登録しましょう

郵便番号から住所を表示することができます。 ご自宅の郵便番号を入力して住所を登録してみましょう。

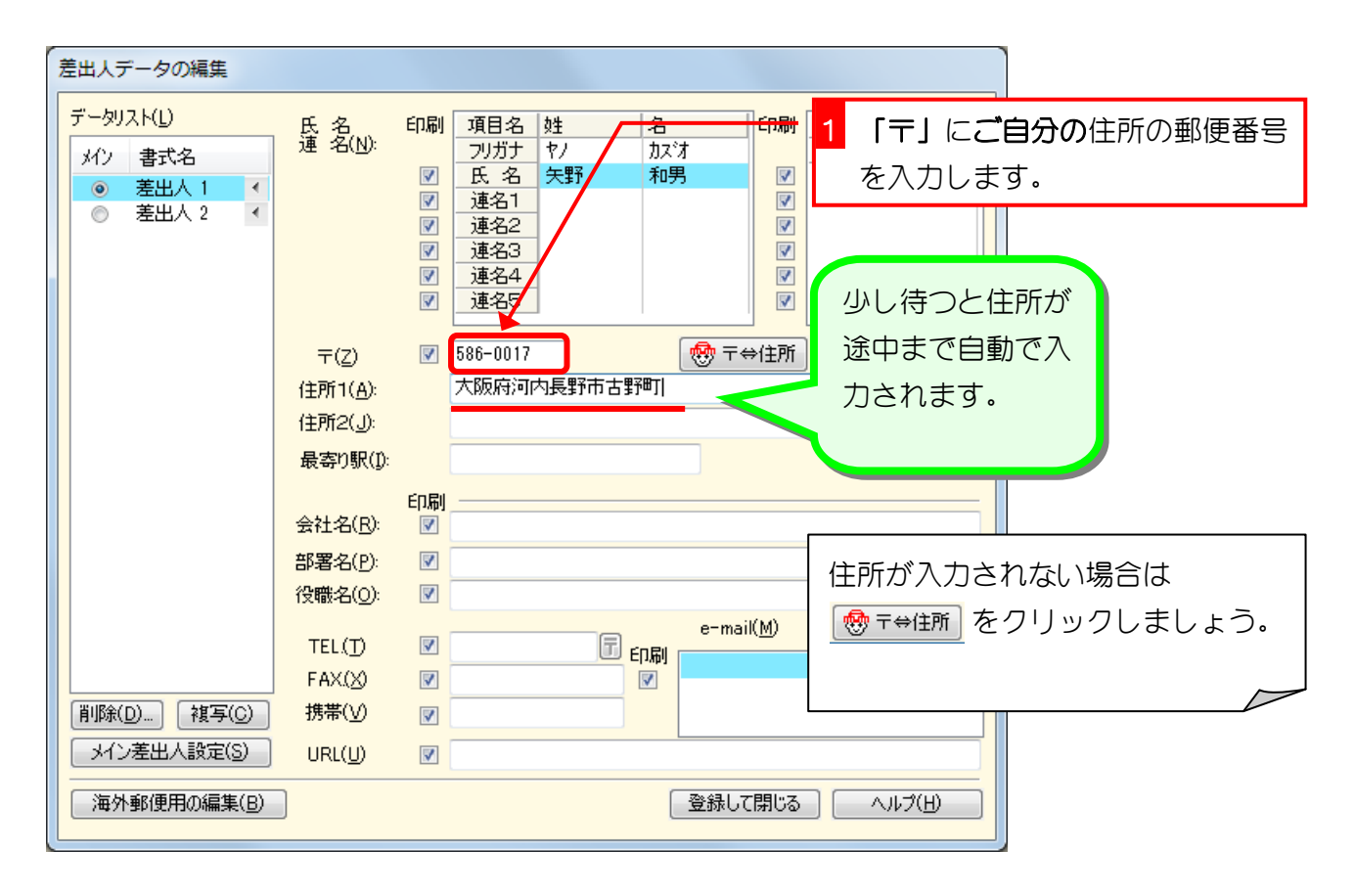

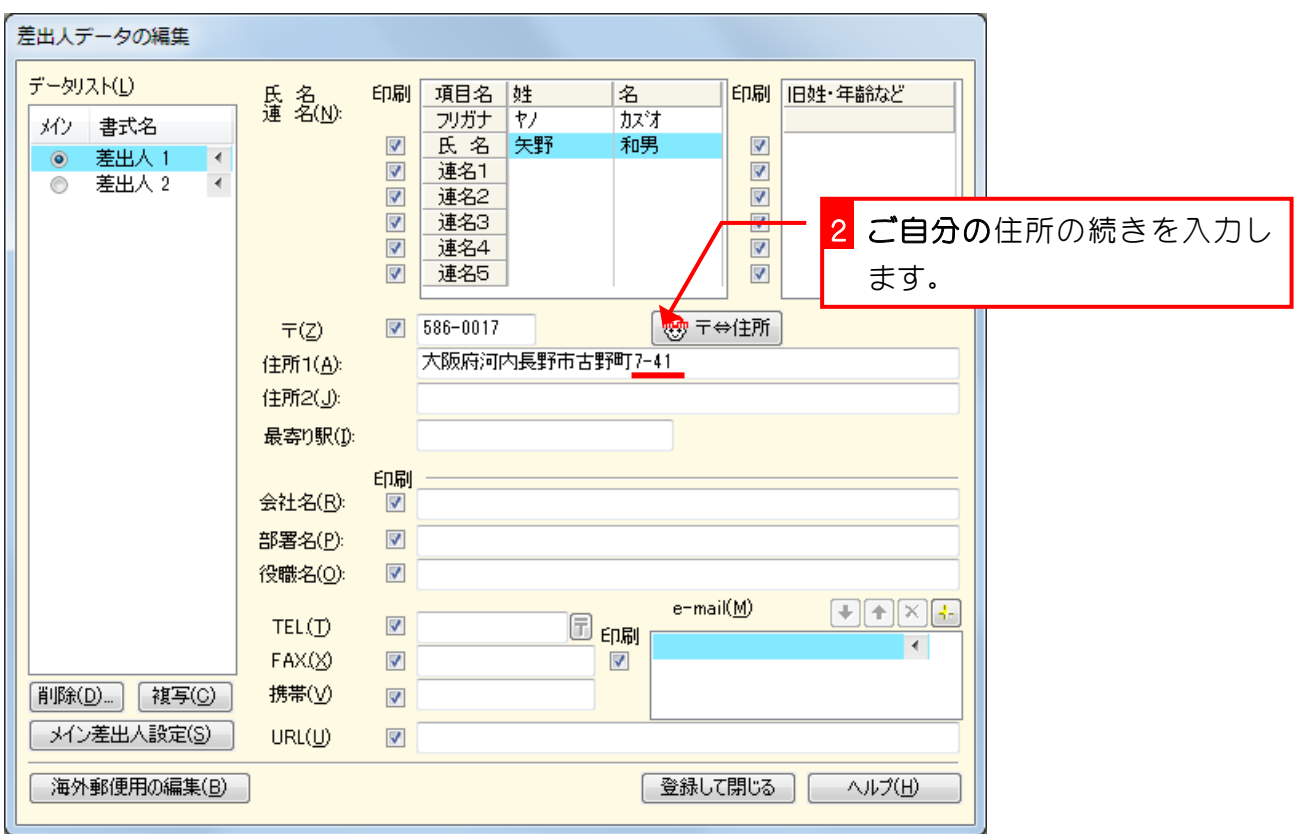

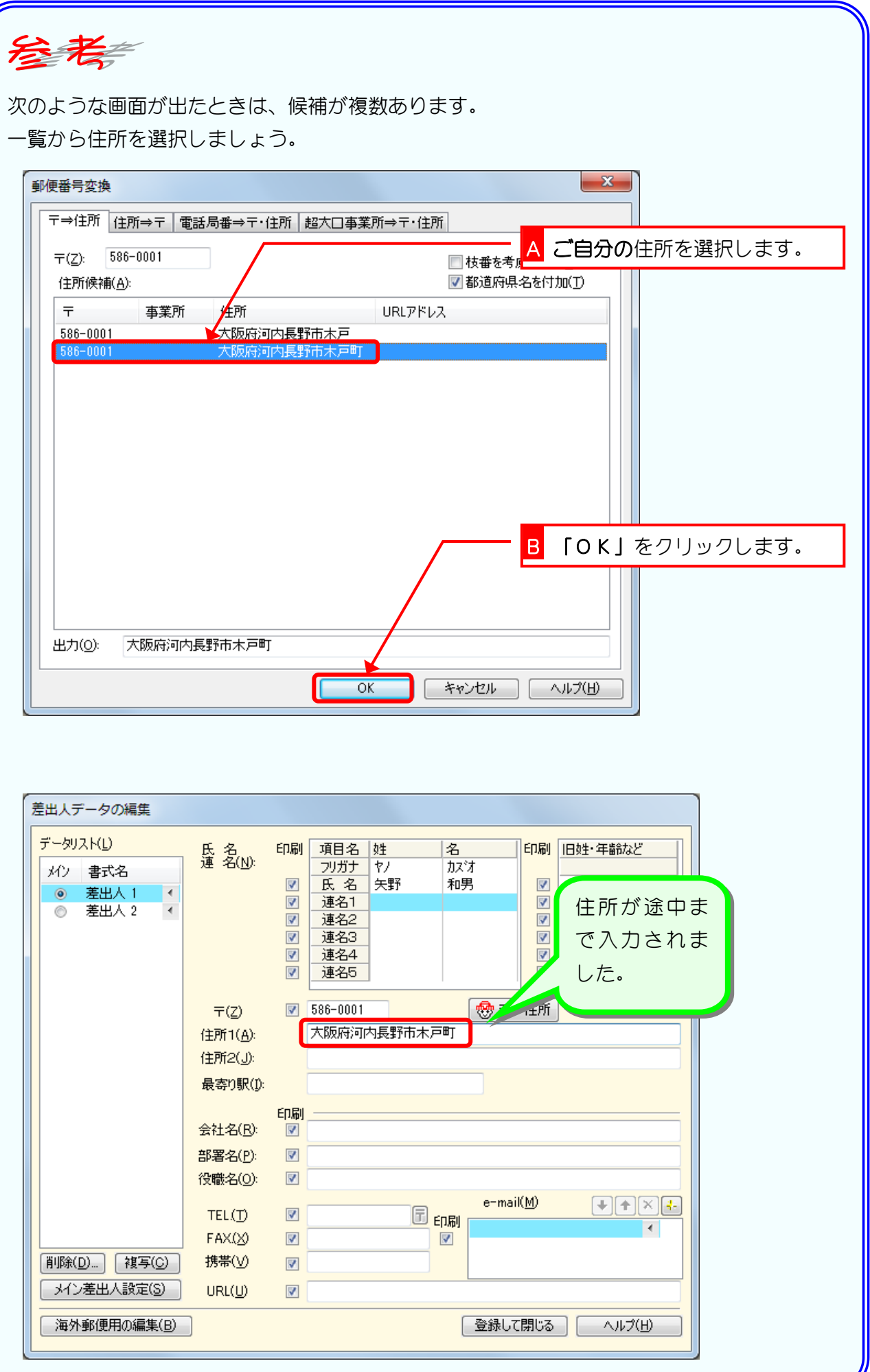

### 4. 電子メールなどの情報を登録しましょう

電子メールなどを印刷しない場合は登録しなくてもかまいませ  $h$ .

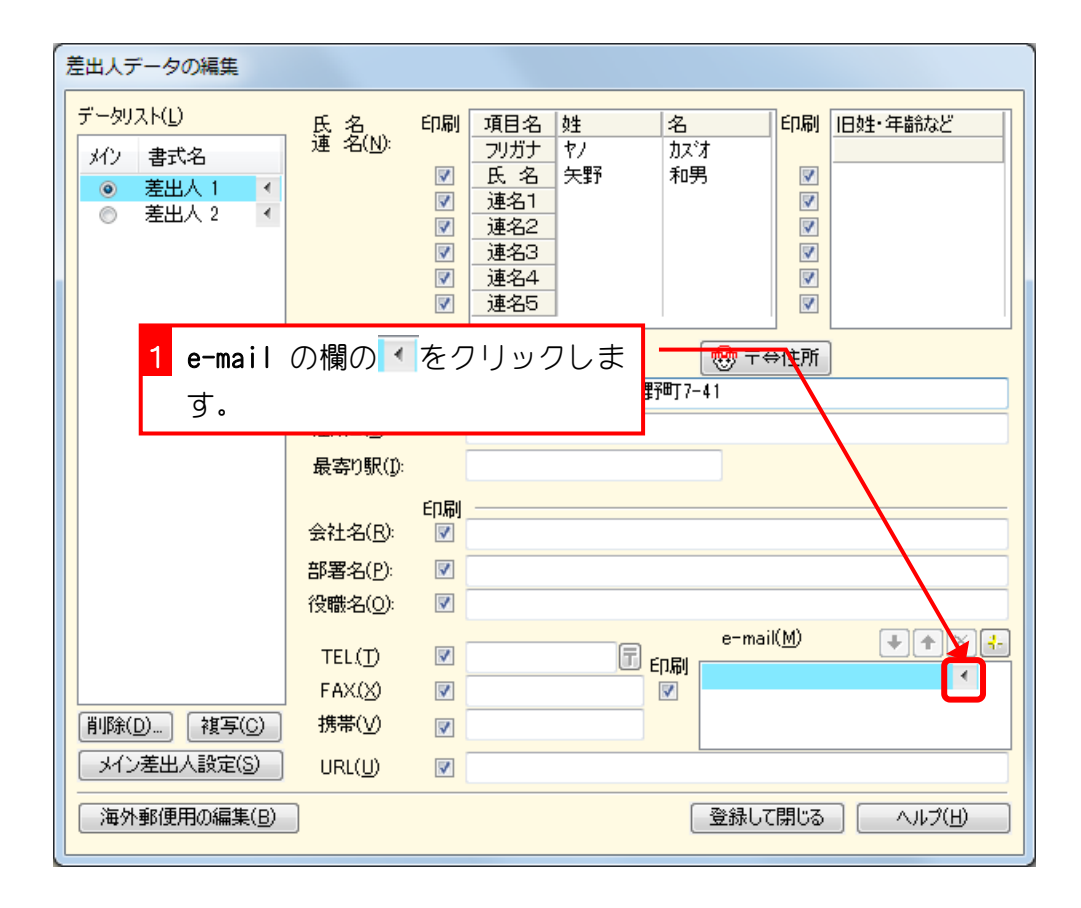

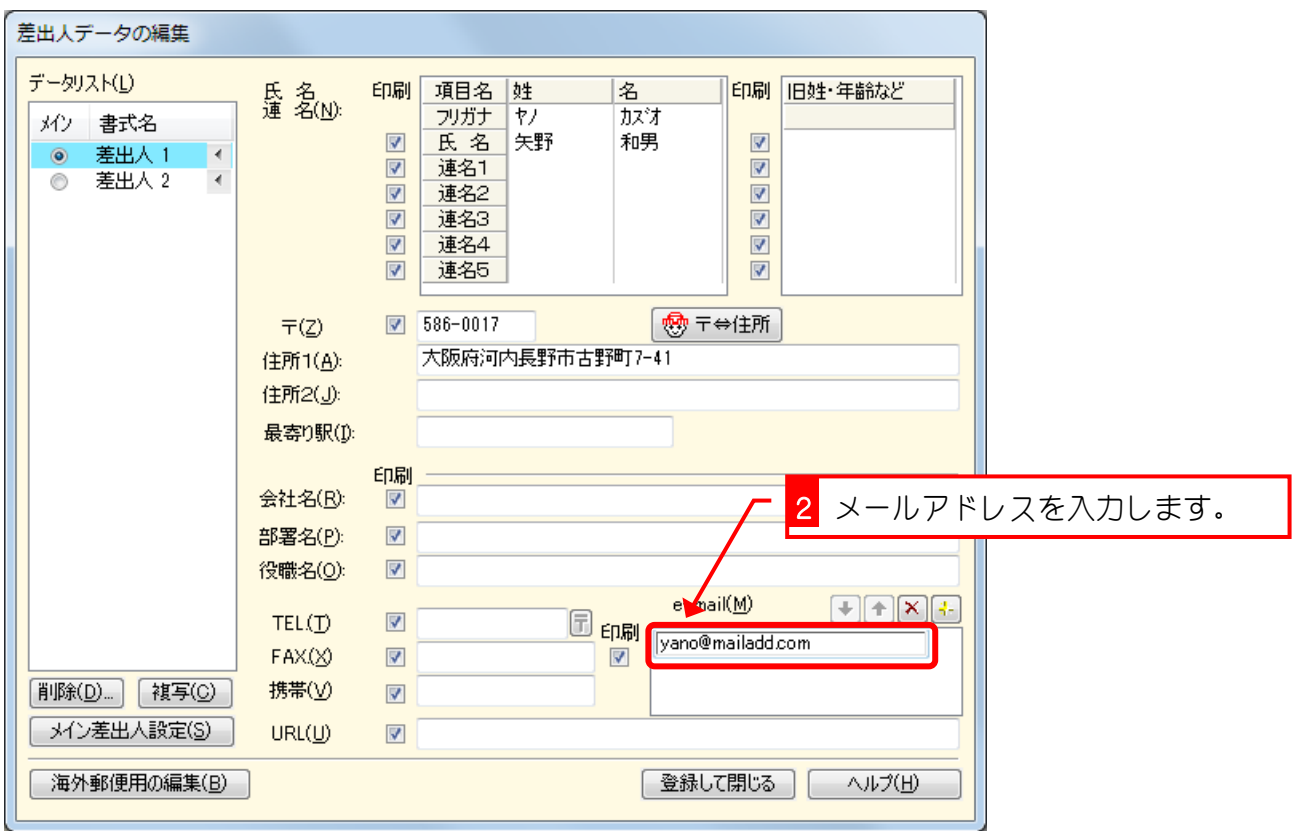

筆まめ Ver22

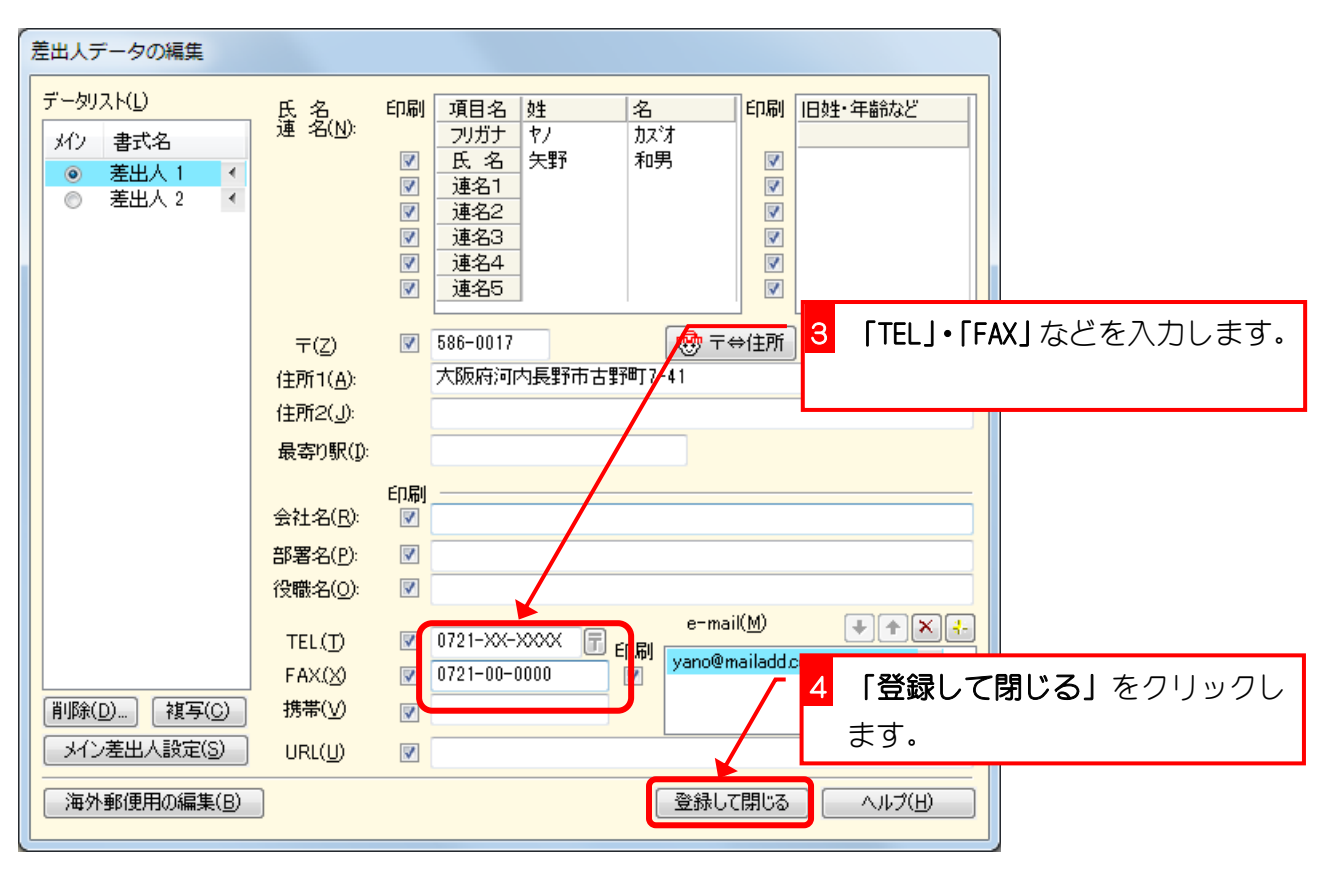

これで差出人の登録は終わりました。 次のページから住所録に宛先を登録してい きましょう。 

### STEP2. 新しく住所録を作りましょう

筆まめでは「カード」という住所録のページに宛先を登録して いきます。直接カードに登録することもできますが、ここでは 「特急宛名入力」を使った登録の練習をしましょう。

#### 1. 自宅宛ての宛先を登録しましょう

住所録に、連名の宛先を登録してみましょう。

ここではあなたのお知り合いの住所を使って練習しましょう。

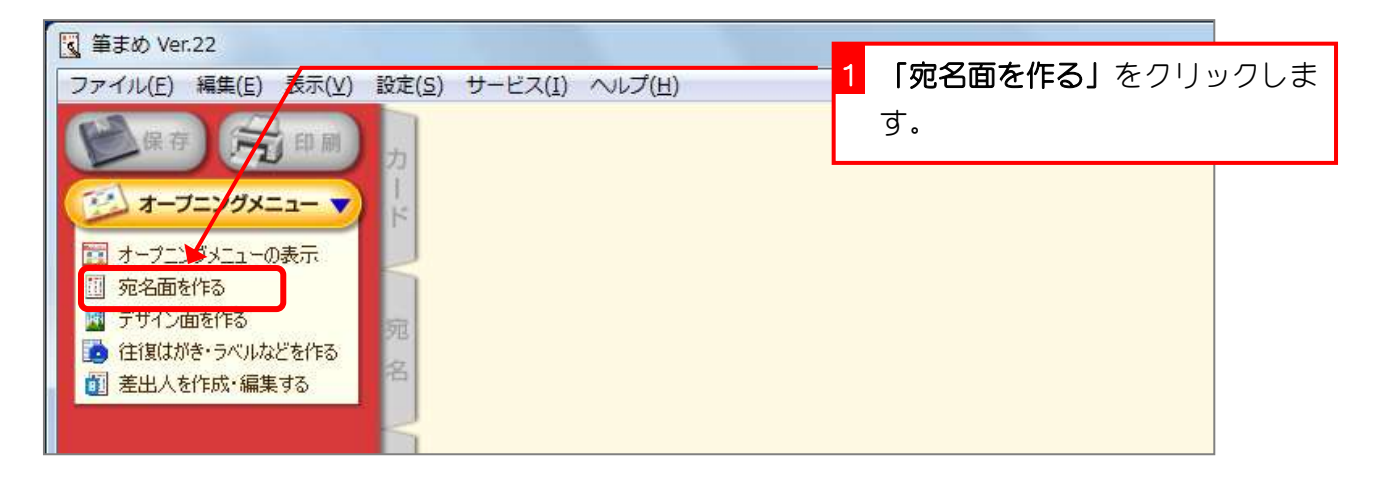

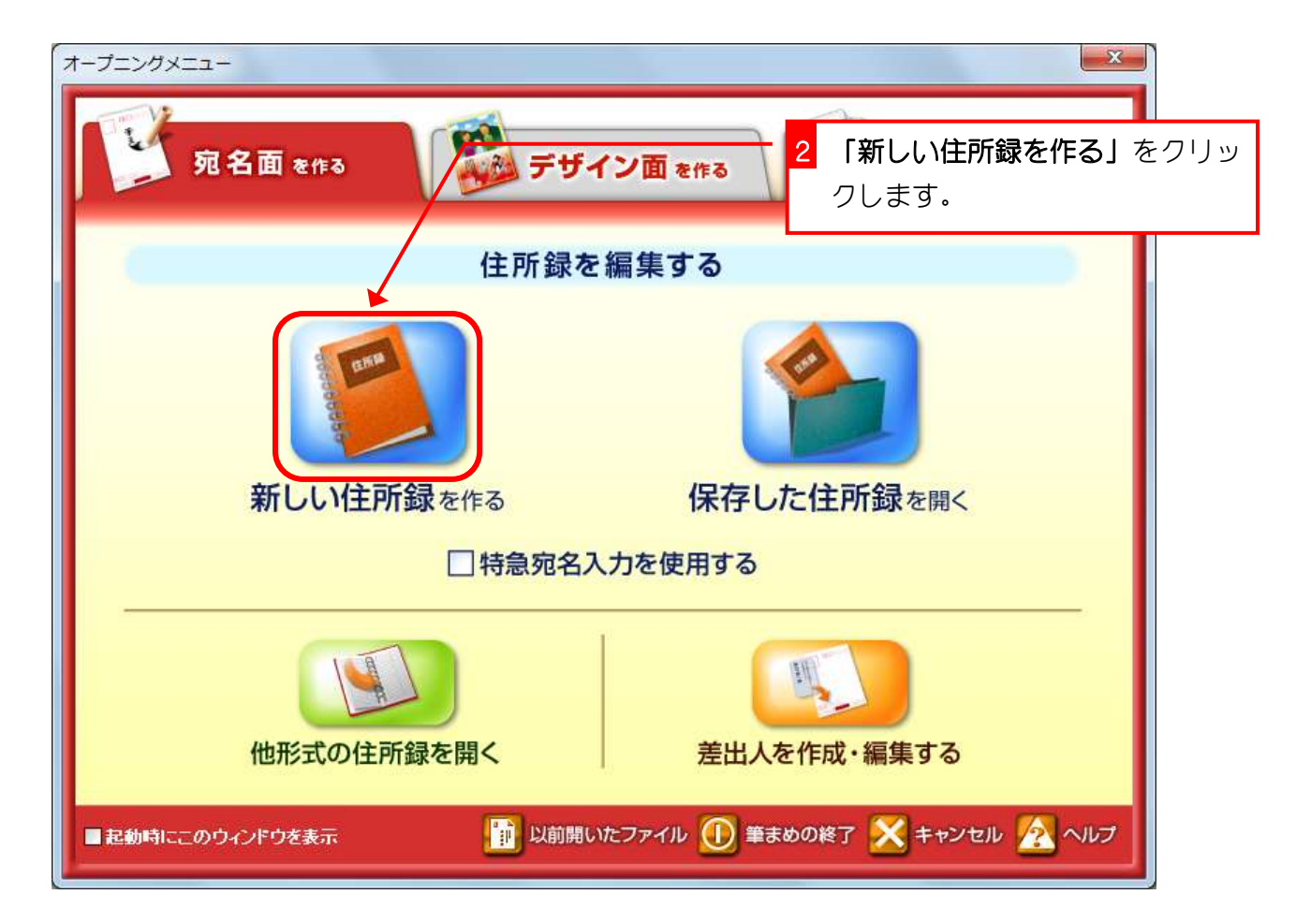